# Nanofilm EP3 Imaging Ellipsomter light source detector polarizer analyzer objective compensator sample

## **Starting the EP3 Imaging Ellipsometer**

- 1. Log into Coral to activate the instrument
- 2. Turn on the laser using the knob on the EP3 electronics box (Laser Control Box)

sitting underneath the table (knob turns blue)

The **Spectroscopic Box** should be **OFF**

If you need to use any other wavelength than 532 nm or if you plan to use the 2x objective, the spectroscopic box must be turned on (power switch on the front)

3. The XYZ stage should be positioned on the **left side** of the stage if the previous user shut down the instrument properly

**Before doing anything else be sure that there is nothing on the XYZ stage and that nothing is getting pinched/crushed by the goniometer arms THE GONIOMETER ARMS ARE VERY POWERFUL AND ARE A CONSIDERABLE PINCHING/CRUSHING HAZARD!**

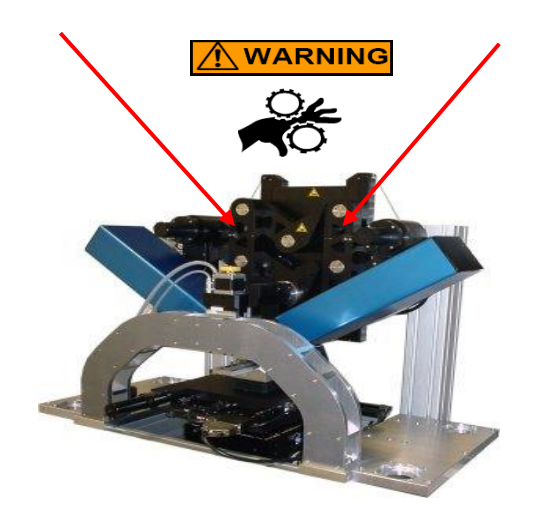

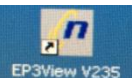

- 4. Start the EP3View software by double clicking the desktop icon: EP3Wew V235
- 5. Click "login" button in the User login window. The user name "cornell V233" should

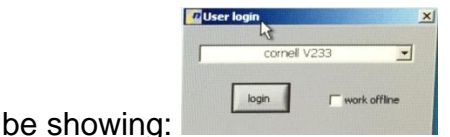

The software begins to initialize the instrument and the motors are reset.

### **General instrument setup**

- 6. After initialization, the default windows will be displayed: the "Control and Live Image" and the "EP3View" windows.
	- a) The script tree in the EP3View window contains a function tree with all available measurement options which are divided into groups depending on measurement:
		- $i.$  Measurement = measurements using one angle and one wavelength
		- $ii.$  AOI = measurement with multiple angles using one wavelength
		- iii. Lambda = measurement with multiple wavelengths using one angle
		- iv. VASE = measurement using multiple angles and multiple wavelengths
		- v. Kinetics = measurements over time (one angle, one wavelength)

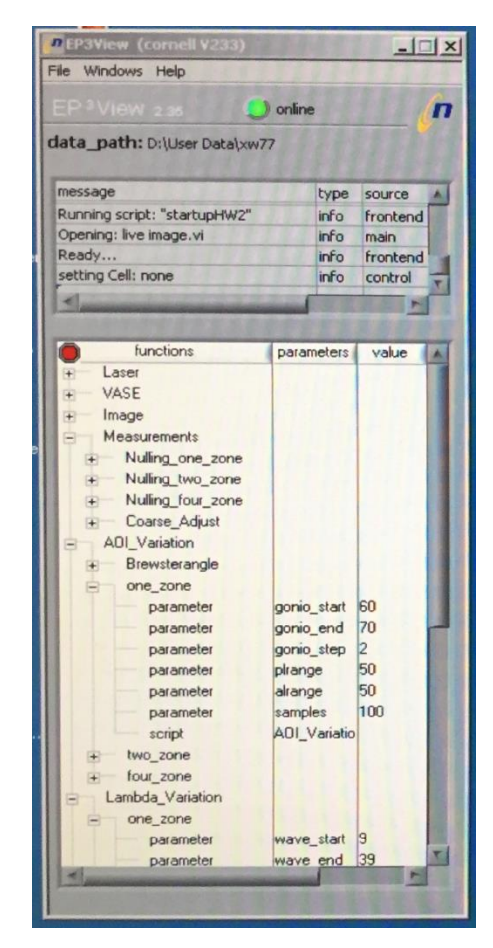

b) The Control and Live Image window contains the real time view of the sample plus controls for the instrument that could be changed by clicking on them (optical shutter, wavelength selection, image grab, angle of incidence selection, polarizer angles etc.)

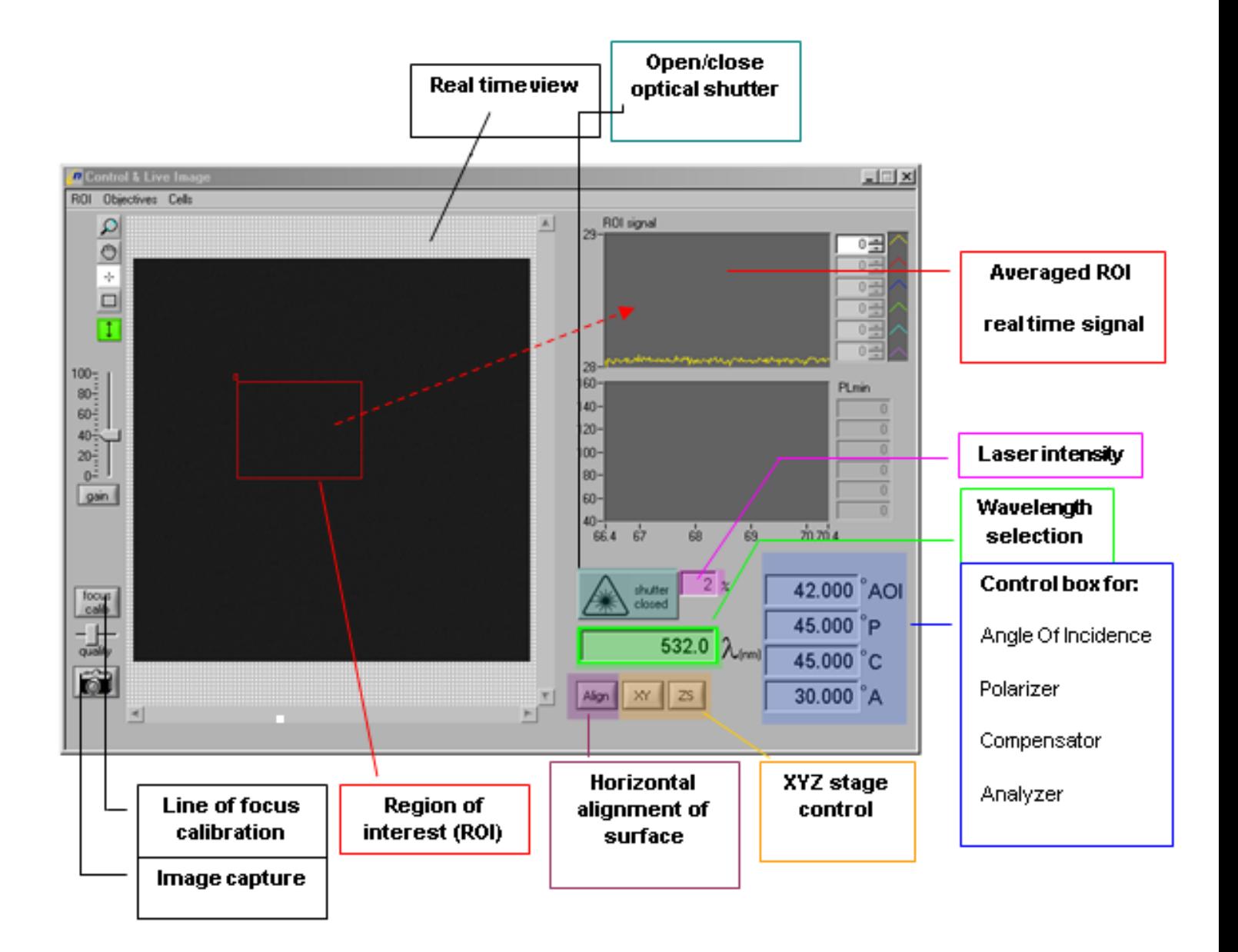

- 7. Go to **File** in the menu and select **change data path**
	- a) This will allow you to choose were to save you data files
	- b) Browse to your folder in *D:\User data\user name\selected folde*r so you are inside the folder you want to save your files to
	- c) Click on **Select Cur Dir** to activate the data path
	- d) The data path should be visible in the top corner of the script window
- 8. Go to the objectives menu in the Control and Live Image and select the current objective - (2x or 10x objective)
- 9. Go to the **Cells** menu in the Control and Live Image and select **none**. If you are using a prism or a liquid cell, choose the appropriate setting.

#### **Typical sample setup for standard measurements**

10.Put your sample on the XYZ table, close to the right hand side if possible.

## **CAUTION:**

## **Before moving the stage:**

**The 10X objective will CRASH into the stage at angles ≥ 60º if the stage is moved too far to the right.**

**ALWAYS look at the stage while moving to make sure that it will not crash into the objective**

# **YOU CRASH - YOU PAY \$\$**

- 11.Move the stage so the sample is positioned under the red alignment laser using game pad or XYZ stage control buttons.
- 12.Click the Align button in the Control and Live Image window and do an initial horizontal plane alignment (automatic alignment).
	- a) If the auto alignment fails you may need to increase the CCD gain middle left of the Control and Live Image window
	- b) If the auto alignment fails, move the crosshair with the mouse until the laser spot is centered.
- 13.Close the align window to return to the live image
- 14.Click on the wavelength selection button and choose 532 nm laser or choose another wavelength if desired – in that case the Xenon lamp spectroscopic box must have been turned on.
- 15.If working with the laser source click on the laser intensity button and adjust to 1% (lowest setting possible)
- 16.Open the optical shutter by clicking on the "shutter open/close" button
- 17.Click in the AOI control box and select the angle you want to use AOI is sample dependent  $-55^{\circ}$  works for silicon substrates.

## **CAUTION: ALWAYS WATCH THE STAGE/OBJECTIVE**

- 18.Press the **gain** button to adjust CCD gain to correct level
- 19.Adjust the XYZ stage up/down in Z (gamepad or software controls) until the real time ROI signal is maximized
- a) Do a quick check with a piece of paper to see where the laser spot is reflecting into the objective (it should be slightly below the center of the objective)
- b) Moving the stage up/down you will start to see a bright spot in the real time view. This is the illuminated area on the sample and the light from the surface reflection can be seen in the CCD
- c) Adjust height of sample until this spot is centered in the real time view window and the real time ROI signal is close to being maximized
- d) It might be necessary to adjust the CCD gain and/or laser power as to not saturate the camera
- e) **IMPORTANT:** Avoid saturation at all times as this will affect the response of the CCD
- 20.Once the sample is adjusted in Z, move the sample stage to the general area you want to measure.

# **CAUTION: ALWAYS WATCH THE STAGE/OBJECTIVE**

- 21.Click the **focus calib** button and adjust the focus on a small particle/edge etc.
	- a) There will be a red horizontal line through the image
	- b) Focus using the **focus scan** slider or click in the number box below and use the up/down arrows on the keyboard
	- c) NOTE: The motor offset values for a center focal plane at 60<sup>O</sup> angle is ~5700 for the 2x objective and **~15400** for the 10X objective (a starting point to find the absolute focus)
	- d) Use the slider bar and adjust the red line so it is positioned above the focused feature
	- e) The software knows where the plane of focus is and can adjust the focal position automatically
	- f) You should test the focus scanner by selecting the **cross hair** icon in the image window, when clicking on an unfocused area the focus should change to that area.
	- g) Once this is done close the **focus calibration** window
- 22.Do an horizontal plane alignment as above before any measurement to be sure that the sample plane is good
- 23.Choose the ROI that you want to measure by clicking in the "box" icon in the "Control and Live Image" window and draw a rectangle over the area(s) you want to measure. Multiple ROI's can be selected by holding the shift button while drawing additional boxes
- 24.Set CCD gain below 20
- 25.Click on the + sign in front of the **Measurements** script tree
- 26.Double click on **Course Adjust** from the options
	- a) This will adjust the analyzer/polarizer angles to a position where the intensity of the reflected polarized light is minimized in the CCD - Remember that this will find the average minima of *all* ROI's combined
	- b) NOTE we are using nulling ellipsometry. This means that we are trying to find the position of the optical components where no light is passing through to the detector.
- 27.Select the measurement script you want to use from the function script menu Example using the **AOI\_variation** script:
	- a) Click on the + sign in front of the **AOI\_variation** group to expand the tree
	- b) Click on the + sign in front of the **one\_zone** script to display the parameters
	- c) Adjust the parameters by clicking on them and change to desired values:

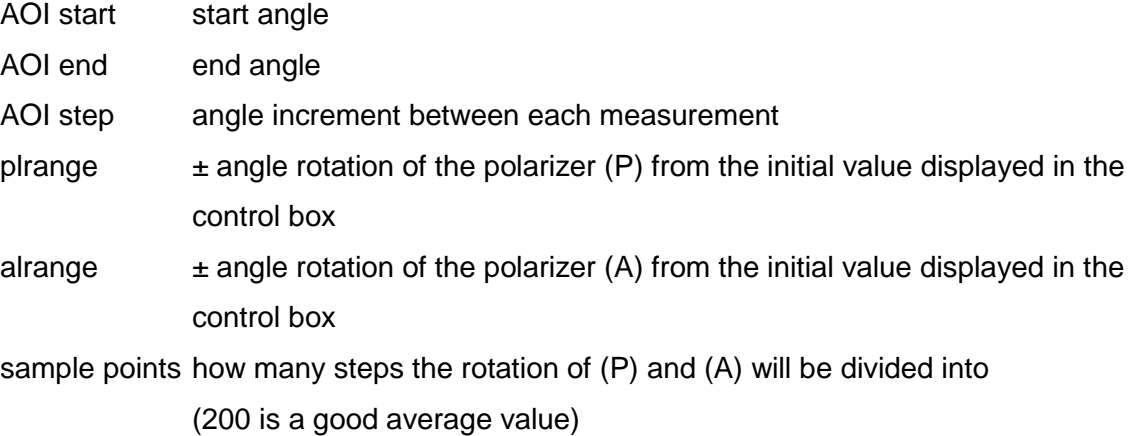

- 28.Double click on the script to start the measurement
- 29.During the measurement the results are recorded in the active log file.
- 30.To see the measured data select **Log Editor** from the **Windows** menu in the EP3View window

#### **REMEMBER - You have to manually save the data in order to keep it**

- 31.To save the data, enter an appropriate name in the top text box of the logfile and select **Save current logfile** from the **File** menu. This will save the log file to your selected data path.
- 32.If you wish to do another measurement and not have the data recorded in the same logfile, choose **New log file** from the menu to create a new empty logfile.
- 33.This is an general description on how to make a measurement and how to save the acquired data
- 34.To analyze the data you need to set up an optical model and fit the measured data to that model

## **Shutting down the EP3 Imaging Ellipsometer**

- 35.Move the XYZ table far to the left so it clears the objective with a wide margin
- 36.Remove all your samples and clean up around instrument
- 37.If you used any liquid/SPR cells, be sure to very carefully clean the cell and any used prism properly. Once clean and dry, return all items to their storage location
- 38.**IMPORTANT**: Turn off the spectroscopic box
- 39.Close down the EP3 software
- 40.Log off EP3 user on the EP3 computer
- Log off the instrument on Coral